SedonaOffice® 14<sup>th</sup> ANNUAL USERS CONFERENCE

January 25 – 27, 2016 | Bonita Springs, FL

# Reporting and Analysis Using Vivid Reports Flex

Presented by: Jim Lee

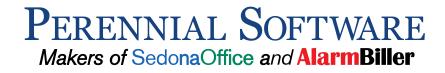

# Table of Contents

| Introduction                     | 3  |
|----------------------------------|----|
| Simplify                         | 3  |
| Gain Insight                     |    |
| Manage Smarter                   |    |
| Vivid Reports Flex               | 4  |
| Getting Started                  | 4  |
| Installation                     |    |
| Toolbar                          | 5  |
| User Profiles                    | 6  |
| Database Connections             | 7  |
| Using the Simple Designer Wizard | 8  |
| Creating Reports                 | 13 |
| Report Definition                | 13 |
| SQL Queries                      |    |
| Linking Reports (Drill-Down)     |    |
| Creating Dashboards              |    |
| Using Automation                 |    |
| Automating Tasks                 |    |
| Scheduling Tasks                 | 24 |
| Astute Flex Reports              | 25 |
| Report Packs                     | 25 |
| Summary Reports                  | 26 |
| Detail Reports                   | 27 |
| Dashboards                       | 28 |
| Company Dashboard                | 28 |
| Executive Dashboard              | 29 |
| Tool Box Reports                 |    |
| Margins Analysis                 |    |
| Cash Flow Forecast               |    |
| Job Parts Cost Analysis          |    |
| Benchmarks                       | 34 |
| Conclusion                       | 35 |

# Introduction

Vivid Reports Flex is a report development tool that interfaces seamlessly with SedonaOffice. As an add-in to Microsoft Excel, you can be up and running within minutes and using Excel's familiar development environment to create powerful, professional-looking reports.

#### Simplify

- Reduce file versions and clutter
- Reduce reliance on IT
- Empower yourself and your management team
- Develop in the familiar Excel environment

#### **Gain Insight**

- See trends more clearly
- Analyze product offerings
- Pinpoint where value is being added or lost
- Identify opportunities

#### Manage Smarter

- Make better decisions
- Create a plan and stay on track

In this presentation we will:

- Explain the basics of using Vivid Reports Flex to create and distribute reports.
- Show you how Astute Financial Consulting has used Flex to create dashboards, "report packs" and numerous needs-specific reports and productivity tools.
- Demonstrate how to use the Cash Flow Forecast, Margins Analysis and Job Parts Cost Analysis reports, three powerful tool box reports.
- Discuss benchmarking and key metrics.

# **Vivid Reports Flex**

#### **Getting Started**

#### Installation

Vivid Reports Flex requires:

- Microsoft Excel 2007, 2010 or 2013
- .NET Framework 3.5 SP1
- Visual Studio 2010 Tools for Office Runtime (automatically installed by setup)
- Read access to data located on SQL Server (the SedonaReports login can be used)

To install the Vivid Reports Flex Client:

- Run the Vivid Reports Flex Setup.exe file.
- Follow the setup wizard to complete the install.

| 🕅 Setup - Vivid Reports Fle | x X                                                                        |
|-----------------------------|----------------------------------------------------------------------------|
|                             | Welcome to the Vivid Reports Flex<br>Setup Wizard                          |
|                             | This will install Vivid Reports Flex on your computer.                     |
|                             | It is recommended that you close all other applications before continuing. |
|                             | Click Next to continue, or Cancel to exit Setup.                           |
|                             |                                                                            |
|                             |                                                                            |
|                             |                                                                            |
|                             |                                                                            |
|                             |                                                                            |
|                             | Next > Cancel                                                              |

• Run the Vivid Reports Flex Update.exe file to install the latest version of Flex.

Each user must select Add Toolbar in the Windows Start Menu before the Vivid Reports Flex ribbon toolbar will appear when MS Excel is opened:

|    | Vivid Reports Flex<br>Ҟ Add Toolbar (Load on Demand) |   |
|----|------------------------------------------------------|---|
|    | Add Toolbar (Load on Startup)                        |   |
|    | 🖈 Remove Toolbar                                     |   |
|    | VMware                                               |   |
|    | Windows Live                                         |   |
|    | Windows Phone                                        |   |
| ], | Windows SBS                                          | - |
| 4  | Back                                                 |   |
| Г  | Search programs and files                            | ٦ |

| 9     | 🖬 🤊 - | e - 💆  | <b>#1) -</b> |          |      |        | Book1 - Mi | crosoft Excel      |
|-------|-------|--------|--------------|----------|------|--------|------------|--------------------|
|       | Home  | Insert | Page Layout  | Formulas | Data | Review | View       | Vivid Reports Flex |
|       |       |        |              |          |      |        |            |                    |
| Login |       |        |              |          |      |        |            |                    |
| Main  | J     |        |              |          |      |        |            |                    |

#### Toolbar

The full Vivid Reports Flex ribbon toolbar will appear after logging in and selecting a database connection (see below).

| <b>C.</b>          | <b>.</b> 9 | • (° • 🙆    | <b>#1) =</b> |                   | _        | _             | _               |      | Bo        | ook1 - | Microsoft  | Excel | -               |                |      |                     |           |
|--------------------|------------|-------------|--------------|-------------------|----------|---------------|-----------------|------|-----------|--------|------------|-------|-----------------|----------------|------|---------------------|-----------|
| 9                  | Home       | Insert      | Page L       | ayout             | Formulas | Data          | Review          | View | Developer | Viv    | id Reports | V     | ivid Reports Fl | ex             |      |                     |           |
| <b>P</b><br>Logout | Main       | Connections | O<br>Refresh | Simple<br>Designe |          | Report Librar | Option<br>Value |      | Auto      | v      | Preview    | File  | Automation      | Link<br>Define | Eink | 2<br>Link<br>Return | Misc<br>• |
|                    |            | Main        |              |                   | Defin    | e             |                 |      | Edit      |        |            |       | Adv             | anced          |      |                     |           |

The toolbar has four sections:

- Main
- Define
- Edit
- Advanced

#### **User Profiles**

Ten user profiles can be added for each Vivid Reports Flex subscription. For example, with two subscriptions, twenty user profiles could be added and two users could be logged in concurrently.

If you are an administrative user, you will be able to add or edit other users and assign permissions.

|                        | 9 - (2 - 🖸 | •                                            |                    |                      |                   |           |                 |            | RMR R        | eport Pac | :k V01.10  |
|------------------------|------------|----------------------------------------------|--------------------|----------------------|-------------------|-----------|-----------------|------------|--------------|-----------|------------|
| Hom                    | ne Insert  | Page L                                       | ayout              | Formulas             | Data              | a Re      | eview           | View       | Acrobat      | Vivid F   | Reports Fl |
| Logout Mair            | Connection | O<br>ns Refresh                              | Simple<br>Designer | Generate<br>Defin    |                   | Library   | Option<br>Value | rt 🔽 Ai    | uto<br>Edit  | *         | Preview    |
| 0.1                    | Viairi     | 6                                            | fr                 | Denn                 | e                 |           |                 |            | cuit         |           |            |
| A1<br>A<br>2<br>3<br>4 | File Li    | 23                                           | User Setti         | ngs Abou             | t                 |           |                 |            |              |           |            |
| 5                      |            |                                              |                    | Edit User            |                   |           |                 |            |              |           |            |
| 6<br>7<br>8            | 🧟 Bri      | Nan<br>th Santi<br>an McCluske<br>yme Hilmes |                    | Login ID:<br>Passwor |                   | Kyle      |                 | @          | astutefinanc | cial.biz  |            |
| 9                      | 2 Jin      | n Lee                                        |                    |                      |                   | Shov      | v password      | l characte | rs           |           |            |
| 10                     |            | le Hicks                                     |                    | First Nam            | e.                | Kyle      |                 |            |              |           |            |
| 11 12                  | 2 Wi       | il Herren                                    |                    |                      |                   |           |                 |            |              |           |            |
| 13                     |            |                                              |                    | Last Nan             | ne:               | Hicks     |                 |            |              |           | _          |
| 14                     |            |                                              |                    | Last Mod             |                   |           | 4 4:06 PM       |            |              |           |            |
| 15                     |            |                                              |                    | Enabled:             |                   | <b>v</b>  |                 |            |              |           |            |
| 16                     |            |                                              |                    | Profile O            | ntions:           |           |                 | 9          | Select All   | Deselect  | t All      |
| 17                     |            |                                              |                    |                      | ministra          | tion      |                 |            |              |           |            |
| 18                     |            |                                              |                    | l                    |                   | age User: | ~               |            |              |           |            |
| 19                     |            |                                              |                    |                      |                   | age Conr  |                 |            |              |           |            |
| 20                     |            |                                              |                    |                      |                   |           | alSettings      |            |              |           |            |
| 21                     |            |                                              |                    | Ma                   | in                |           |                 |            |              |           |            |
| 22                     |            |                                              |                    |                      | 🗸 Logir           | n / Logou | ıt              |            |              |           | -          |
| 23                     |            | -                                            |                    |                      | 🗸 Main            |           |                 |            |              |           | _          |
| 25                     |            |                                              |                    |                      | ✔ Conr<br>✔ Refre |           |                 |            |              |           |            |
| 26                     |            |                                              |                    |                      | v nene<br>fine    | /011      |                 |            |              |           | <b>.</b>   |
| 27                     |            |                                              |                    |                      |                   |           |                 | V          | ок           | 🔽 Clos    | 20         |
| 28                     |            |                                              |                    |                      |                   |           |                 |            |              |           |            |
| 00                     |            |                                              |                    |                      |                   |           |                 |            |              |           |            |

#### **Database Connections**

With Vivid Reports Flex, you can pull data from one or more ODBC-compliant databases into your reports. We recommend setting up the default connection to SedonaOffice using the SedonaReports SQL login.

| SQL Server ODBC PostgreSQL               |   |
|------------------------------------------|---|
| Server name: JIMWIN8PC                   | - |
| Authentication SQL Server Authentication | - |
| Login: SedonaReports                     |   |
| Password:                                |   |
| Database: VividDemo                      | • |

**CAUTION**: Flex is capable of passing any SQL query to the SQL Server; therefore it is strongly recommended that connections are defined based on credentials with only **Read Only** permissions (db\_datareader).

#### Using the Simple Designer Wizard

The Simple Designer Wizard is a tool for creating reports quickly and easily based on a single table or view. Here's an example of a report that allows you to enter a parameter for site name:

|   | А                                     | В         | L          | υ              |
|---|---------------------------------------|-----------|------------|----------------|
| 1 | ABC Security                          |           |            |                |
| 2 | Site_Name Contains                    | store     |            |                |
| 3 |                                       |           |            |                |
| 4 |                                       |           |            |                |
| 5 | Site_Name                             | CustNum 💌 | RMR_Amou 🔻 | Cycle_Amount 💌 |
| 6 | Levi's Store Outlets at Loveland      | 103443    | 120.66     | 361.98         |
| 7 | Montbello Liquor Store                | 103780    | 74.72      | 224.16         |
| 8 | Nike Factory Store                    | 103935    | 191.02     | 573.06         |
| 9 | Wolverine Farm Publishing & Bookstore | 105770    | 42.98      | 128.94         |

Let's take a look at how we can quickly create this report using the Simple Designer Wizard in Flex.

Click Simple Designer in the tool bar to open the wizard to Step 1.

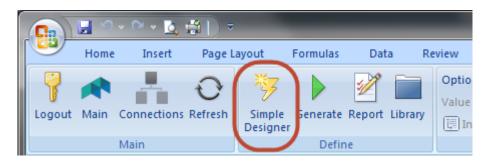

#### Step 1: Select Source

The first step of Simple Designer is to select a table or view that contains the information you wish to include on your report. Here are the options:

- Tables: Select a table from your SedonaOffice database,
- Views: Select a view from your SedonaOffice database,
- Customer Library: Select a view that you created previously and saved in your Customer Library, or
- Flex Library: Select a view created by other SedonaOffice users that have been saved to the Flex Library.

| *                           | Simp                                | le Designer [A16] 🛛 🕂 🖵 🗖 |    |
|-----------------------------|-------------------------------------|---------------------------|----|
| Design Results SQL          |                                     |                           |    |
| Step 1 Select<br>Source     | Select the Source to use as the rep | ort data source.          |    |
| ◯ Tables ◯ Views ◯ (        | Customer Library                    | Maximum Rows:             |    |
|                             |                                     | Flex Library              | ^  |
|                             |                                     |                           |    |
| Sedona Flex->Inspections->  | Inspection Report 1                 |                           |    |
| Sedona Flex->Queries for S  | imple Design->Astute_Customer_Inf   | io_01                     |    |
| Sedona Office 5.6->All Tabl | es->AP_Check                        |                           |    |
| Sedona Office 5.6->All Tabl | es->AP_Check_Expense                |                           |    |
| Sedona Office 5.6->All Tabl | es->AP_Check_Invoices               |                           |    |
| Sedona Office 5.6->All Tabl | es->AP_Check_Parts                  |                           |    |
| Sedona Office 5.6->All Tabl | es->AP_Company_Aging                |                           |    |
| Sedona Office 5.6->All Tabl | es->AP_Credit                       |                           |    |
| Sedona Office 5.6->All Tabl | es->AP_Credit_Detail                |                           |    |
| Sedona Office 5.6->All Tabl | es->AP_Credit_Expense               |                           | Υ. |
| Results                     |                                     | Next                      | •  |
|                             |                                     |                           |    |

# Step 2: Select Columns

| l                        | Simple Designer [A16]                                                                                                    |
|--------------------------|----------------------------------------------------------------------------------------------------|
| Design Results SQL       |                                                                                                    |
| Step 2 Select<br>Columns | Select the Columns (fields) that you would like to use. Select any columns that you need to view, filter, or sort on. You must select at least one column. |
| Select All Deselect A    | п                                                                                                    |
|                          | Column Name                                                                                                    |
|                          |                                                                                                    |
| Customer_Number          |                                                                                                    |
| Customer_Status_Code     |                                                                                                    |
| Customer_Name            |                                                                                                    |
| Site_Name                |                                                                                                    |
| Bill_Cycle               |                                                                                                    |
| RMR                      |                                                                                                    |
| Cycle_Amount             |                                                                                                    |
| Cycle_Start_Date         |                                                                                                    |
| Next Cvcle Date          |                                                                                                    |
| Results                  | de Back Next 🛋                                                                                                    |

# Step 3: Name and Order the Columns

|        | Simple                   | Designer [A16]                                                                                              |  |
|--------|--------------------------|----------------------------------------------------------------------------------------------------|--|
| )esign | Results SQL              |                                                                                                    |  |
| Step   |                          | ing name) of your columns. You may uncheck "Show" for any the buttons or click and drag to reorder columns. |  |
|        |                          |                                                                                                    |  |
| -      | ove Up 😽 Move Down       | Alias                                                                                                    |  |
| Show   | Column Name              | Alias                                                                                                    |  |
| Show   | Column Name<br>Site_Name | Site_Name                                                                                                   |  |
| Show   | Column Name              |                                                                                                    |  |
| Show   | Column Name<br>Site_Name | Site_Name                                                                                                   |  |

# Step 4: Sort Order

| •                     | Simple Designer [A16]                                                                                                | 🛨 - 🗆                    |
|-----------------------|----------------------------------------------------------------------------------------------------|--------------------------|
| Design Results SQL    |                                                                                                    |                          |
| Step 4 Sort Order     | Set the report Sort Order. Columns listed first will be sorted fi<br>sorted in either ascending or descending order. | irst. Each column may be |
|                       | Column Name                                                                                                    | Sort Order               |
| Site_Name             |                                                                                                    | Ascending (ASC)          |
| CustNum               |                                                                                                    |                          |
| RMR Amount            |                                                                                                    |                          |
| runn <u>r</u> unn ann |                                                                                                    |                          |

# Step 5: Totals

| •                                                      | S           | imple Designer [A16]                                                                              | •       | - 🗆 🗙 |
|--------------------------------------------------------|-------------|---------------------------------------------------------------------------------------------------|---------|-------|
| Design Results SQL                                     |             |                                                                                                   |         |       |
| Step 5 Totals                                          |             | IN, or AVERAGE to numeric columns, such as do<br>to remove any duplicate records. Check "Enable 1 |         |       |
|                                                        |             |                                                                                                   |         |       |
| Enable Totals                                          |             |                                                                                                   |         |       |
| Enable Totals                                          | Column Name | Total Fu                                                                                          | Inction |       |
|                                                        | Column Name | Total Fu                                                                                          | Inction |       |
| Site_Name                                              | Column Name |                                                                                                   | unction |       |
| Enable Totals     Site_Name     CustNum     RMR_Amount | Column Name | GROUP BY                                                                                          | unction |       |

# Step 6: Filters

| •                                                      |                                                      | Sim    | ple Designer [A1                             | 6]              |                                       | •          |    | - 🗆  | > |
|--------------------------------------------------------|------------------------------------------------------|--------|----------------------------------------------|-----------------|---------------------------------------|------------|----|------|---|
| Design Results SQL                                     |                                                      |        |                                              |                 |                                       |            |    |      |   |
| Step 6 Filters                                         | Add filters to view only<br>you to change the filter |        |                                              | fying a Cell ad | dress for a filte                     | r will all | DW |      |   |
| ALL i.e. Condition1 AND (<br>ANY i.e. Condition1 OR C) |                                                      | -      | ALL i.e. NOT (Condit<br>E i.e NOT (Condition |                 | · · · · · · · · · · · · · · · · · · · |            |    |      |   |
|                                                        |                                                      | _      | _                                            |                 |                                       |            |    |      | _ |
| Alia                                                   | S                                                    | V      | Operator                                     | V               | Criteria                              | V          | _  | Cell | V |
| Alia<br>Site_Name                                      | S                                                    | Contai |                                              | ⊽<br>store      | Criteria                              | 2          | B2 | Cell | V |
|                                                        | S                                                    | -      |                                              |                 | Criteria                              | 7          | B2 | Cell | V |
| Site_Name                                              | 5                                                    | -      |                                              |                 | Criteria                              | Y          | B2 | Cell | V |

# Step 7: Finalize and Run

| *                                  | Simple Designer [A16]                                                                                                    | <b>T</b> | - 🗆 🛛    |
|------------------------------------|----------------------------------------------------------------------------------------------------|----------|----------|
| Design Results SQL                 |                                                                                                    |          |          |
| Step 7 Finalize<br>and Run         | Set report output and run options. Be sure to place your Excel cursor in the cell where you want the report to start. Click Finish. |          |          |
| ✓ Refresh Now                      |                                                                                                    |          |          |
| <ul> <li>Output Headers</li> </ul> |                                                                                                    |          |          |
| ✓ Auto Filter                      |                                                                                                    |          |          |
| ✓ Auto Fit                         |                                                                                                    |          |          |
|                                    |                                                                                                    |          |          |
| Results                            |                                                                                                    | 두 Back   | Finish 📫 |
|                                    |                                                                                                    |          | .::      |

Before clicking Finish, you can preview the results

| Simple Designer [A5]                  |   |         |   |            |   | • <u> </u>   |   |
|---------------------------------------|---|---------|---|------------|---|--------------|---|
| Design Results SQL                    |   |         |   |            |   |              |   |
| Record Count: 4                       |   |         |   |            |   |              |   |
| Site_Name                             | Y | CustNum | V | RMR_Amount | V | Cycle_Amount | 7 |
| Levi's Store Outlets at Loveland      |   | 103443  |   | 120.6600   |   | 361.9800     |   |
| Montbello Liquor Store                |   | 103780  |   | 74.7200    |   | 224.1600     |   |
| Nike Factory Store                    |   | 103935  |   | 191.0200   |   | 573.0600     |   |
| Wolverine Farm Publishing & Bookstore |   | 105770  |   | 42,9800    |   | 128,9400     |   |

and the SQL

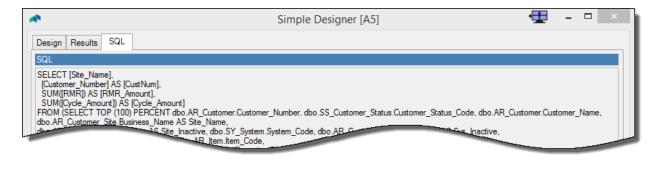

Click Finish to generate the report to Excel. Enter any value into cell B1 and click Refresh.

|    | А                       | В        | С          | D            |
|----|-------------------------|----------|------------|--------------|
| 1  | ABC Security            |          |            |              |
| 2  | Site_Name Contains      | brown    |            |              |
| 3  |                         |          |            |              |
| 4  |                         |          |            |              |
| 5  | Site_Name               | CustNu 🔻 | RMR_Amou 🔻 | Cycle_Amou 🔻 |
| 6  | Annie Brown             | 104072   | 108.21     | 1298.52      |
| 7  | Brown, Brooks & Foreman | 101680   | 256        | 768          |
| 8  | Christopher Brown       | 103747   | 91.55      | 274.65       |
| 9  | Cynthia Brown           | 105700   | 49.98      | 49.98        |
| 10 | Douglas Brown           | 104400   | 49.56      | 148.68       |
| 11 | Henry Brown             | 102046   | 74.72      | 224.16       |
| 12 | Kenneth Brown           | 101837   | 71.73      | 215.19       |
| 13 | Steven Brown            | 105728   | 19.99      | 59.97        |
|    |                         |          |            |              |

#### **Creating Reports**

Vivid Reports Flex simplifies report creation and provides powerful drill-down functionality.

#### **Report Definition**

Click the Report button to open Report Definition.

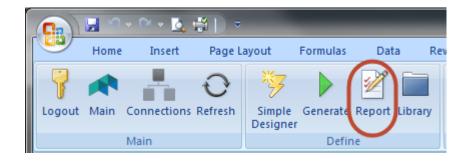

| Report Definition          |                                  | R  | eport Definition     |                      |              | X |
|----------------------------|----------------------------------|----|----------------------|----------------------|--------------|---|
| Query:                     | •                                |    | Output Headers:      | True                 | •            |   |
| Name:                      | RMR by Branch and Customer Type  |    | Insert Method:       | Clear                | •            |   |
| Description:               | Total Effective RMR as of a Date |    | Refresh on Generate: | True                 | •            |   |
| SQL:                       | SELECT 1                         |    | Output SQL As:       | Formula              | •            |   |
|                            |                                  |    | Lock SQL:            | False                | •            |   |
|                            | E                                | 6  | Formatting:          |                      |              |   |
| - Fa                       |                                  |    | Auto Filter:         | False                | -            |   |
|                            |                                  |    | Auto Fit:            | False                | -            |   |
| Connection:                |                                  |    | Copy Formatting:     | True                 | •            |   |
| Destination                |                                  |    | Linking              |                      |              |   |
| Save Mode:                 | Open and Not Saved               |    | 3                    | This Workbook Sheet3 | B2=-2C       |   |
| Folder:                    |                                  |    |                      |                      |              |   |
| Workbook (File):           | This Workbook                    |    |                      |                      |              |   |
| Worksheet:                 | This Worksheet                   |    |                      |                      |              |   |
| Cell Location:             |                                  |    |                      |                      |              | = |
| Output:                    |                                  |    | Subtotals:           |                      | 📀 Edit Links |   |
| Output Name:               | False                            |    | $\smile$             |                      |              |   |
| Output Description:        | False                            |    | 1 1<br>2 1           | 3                    | SUM<br>SUM   |   |
| Output Refresh Time:       | None                             |    |                      |                      |              |   |
| Output Connection:         | False                            |    |                      |                      |              | - |
| Name heading of the report | ×                                | Γ. |                      |                      |              |   |
|                            | Reset Insert Generate Close      | -  |                      |                      |              |   |

The options for building a report are organized into six sections on the Report Definition screen.

- Query: This is where you name the report, provide a description and insert the SQL query for getting data for the report. In addition, a specific database connection can be selected for the report.
- Destination: The options in this section control where the report will be generated to, which can be into the current Excel file, an external Excel file, or a new Excel file.
- Output: This section allows you to specify the information that will be sent to Excel and how it will update into Excel.
- Formatting: This section includes options for formatting in Excel.
- Linking: You can link (i.e. drill-down) to another report by completing the information in this section.
- Subtotals: You can define one or more levels of report subtotals in this section.

#### **SQL Queries**

Creating SQL queries can be challenging for non-programmers. It requires a good understanding of your database structure (i.e. SedonaOffice) and SQL programming.

We encourage you to download the Database Explorer from the SedonaOffice web site. This is a great tool for learning the SedonaOffice database as you start to design reports.

|       | Tables 🛛                      |   | Views                | Linked To |      | Search and Print     |
|-------|-------------------------------|---|----------------------|-----------|------|----------------------|
| Group | Table                         | • | Name                 | Туре      | Size | Link to              |
| AP    | AR_Company_Setup              |   | Customer Id          |           |      |                      |
| AR    | AR_Contract_Form              |   | Customer_Number      | varchar   | 15   |                      |
| CS    | AR_Credit                     |   | Customer_Status_Id   | int       | 4    | SS_Customer_Status   |
| FR    | AR_Credit_Auto                |   | Customer_Type_Id     | int       | 4    | AR_Type_Of_Customer  |
| GE    | AR_Credit_Detail              | - | Collection_Status_Id | int       | 4    | AR_Collection_Status |
| GL    | AR_Credit_Item                | = | Dealer_Id            | int       | 4    | AR_Dealer            |
| IN    | AR_Credit_Item_Tax            |   | Owned_By_Dealer_Id   | int       | 4    | AR_Dealer            |
| 10    | AR_Credit_Reason              |   | Salesperson_Id       | int       | 4    | SY_Employee          |
| OE    | AR_Credit_Request             |   | Term_Id              | int       | 4    | AR_Term              |
| OP    | AR_Customer                   |   | Tax_Exempt_Num       | nvarchar  | 20   |                      |
| PR    | AR_Customer_Aging             |   | Blanket_PO           | nvarchar  | 20   |                      |
| PS    | AR_Customer_Aging_Invoice     |   | Blanket_PO_Expire    | smalldat  | 4    |                      |
| QT    | AR_Customer_Aging_RetroActive |   | Old_Customer_Number  | nvarchar  | 15   |                      |
| SM    | AR_Customer_Bank              |   | Total_RMR            | money     | 8    |                      |
| SO    | AR_Customer_Bill              |   | OK_To_Incr_Date      | smalldat  | 4    |                      |
| SS    | AR_Customer_Bill_Aging        |   | No_Late_Fees         | nvarchar  | 1    |                      |
| SV    | AR_Customer_CC                |   | No_Statements        | nvarchar  | 1    |                      |
| SY    | AR_Customer_Contact           |   | Last_Statement_Date  | smalldat  | 4    |                      |
| ws    | AR_Customer_EFT               |   | StatementBalance     | money     | 8    |                      |
|       | AR_Customer_Equipment         | - | Print Sites On Bills | nvarchar  | 1    |                      |

With a basic understanding of the SedonaOffice database under your belt, the next step is to create SQL queries for your reports. Fortunately, Vivid Reports Flex has a powerful query builder tool.

Click the Preview button in the Query section of Report Definition to open the query builder:

| Report Definition |                                  |          |
|-------------------|----------------------------------|----------|
| Query:            |                                  | <b>^</b> |
| Name:             | RMR by Branch and Customer Type  |          |
| Description:      | Total Effective RMR as of a Date |          |
| SQL:              | SELECT 1                         |          |
|                   | Preview                          | Ξ        |
| Connection:       |                                  |          |

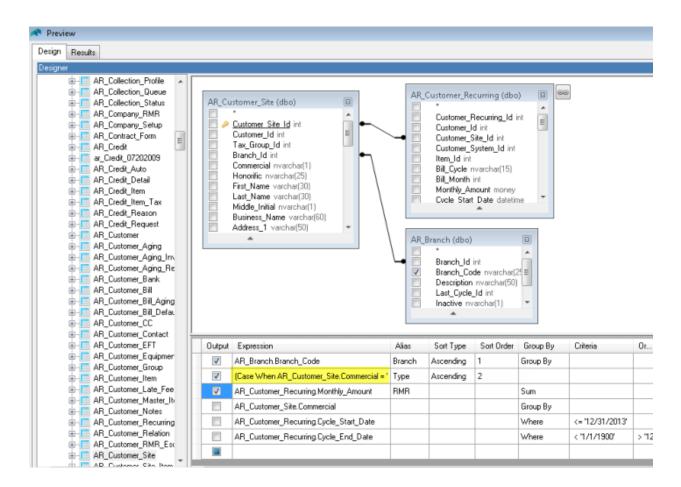

You begin building your query by selecting tables, joining the tables and selecting specific fields to be included in the query for presentation or filtering. You can also write expressions such as the Case expression highlighted in yellow above.

As you build your query, the SQL statement is automatically created in the window pane at the bottom of the Preview screen. Note the date criteria highlighted in yellow in this query.

| SQL                                                                                                    |        |
|----------------------------------------------------------------------------------------------------|--------|
| (CASE WHEN AR_Customer_Site.Commercial = 'Y' THEN 'Commercial'                                                                                | ~      |
| ELSE 'Residential' END) AS Type,                                                                                                    |        |
| _Sum(AR_Customer_Recurring.Monthly_Amount) AS RMR                                                                                             |        |
| FROM AR_Customer_Recurring                                                                                                    |        |
| INNER JOIN AR_Customer_Site ON AR_Customer_Site.Customer_Site_Id =                                                                            |        |
| AR_Customer_Recurring.Customer_Site_Id                                                                                                    |        |
| INNER JOIN AR_Branch ON AR_Customer_Site.Branch_Id = AR_Branch.Branch_Id<br>WHERE (AR Customer Recurring.Cycle Start Date <= '11/30/2014' AND |        |
| AR Customer Recurring.Cycle End Date < 1/1/1900) OR                                                                                           |        |
| (AR Customer Recurring Cycle End Date > 11/30/2014)                                                                                           |        |
| GROUP BY AR Branch.Branch.Code,                                                                                                    |        |
| (CASE WHEN AR_Customer_Site.Commercial = 'Y' THEN 'Commercial'                                                                                |        |
| ELSE 'Residential' END),                                                                                                    |        |
| ARCustomer_Site.Commercial                                                                                                    |        |
| Order BY Branch,                                                                                                    |        |
| Туре                                                                                                    | $\sim$ |
|                                                                                                    |        |
| 🔚 Convert 🚺 🕂 🗹 Auto Load Designer Results 💞 Apply 🗵 🤇                                                                                        | Close  |
|                                                                                                    |        |

A very powerful feature of Vivid Reports Flex is the ability to reference filter criteria in an Excel worksheet, like we did for the site name in the report we created above using Simple Designer.

|   | А                                     | в         | C          | U              |
|---|---------------------------------------|-----------|------------|----------------|
| 1 | ABC Security                          |           |            |                |
| 2 | Site_Name Contains                    | store     |            |                |
| 3 |                                       |           |            |                |
| 4 |                                       |           |            |                |
| 5 | Site_Name                             | CustNum 💌 | RMR_Amou 🔻 | Cycle_Amount 💌 |
| 6 | Levi's Store Outlets at Loveland      | 103443    | 120.66     | 361.98         |
| 7 | Montbello Liquor Store                | 103780    | 74.72      | 224.16         |
| 8 | Nike Factory Store                    | 103935    | 191.02     | 573.06         |
| 9 | Wolverine Farm Publishing & Bookstore | 105770    | 42.98      | 128.94         |

This is accomplished by converting a standard SQL statement to an Excel formula and then replacing hard-coded criteria with a reference to a cell in the Excel worksheet.

For example, the SQL statement shown above has been converted below to a formula using the *Convert to Formula* button. Note that quotes ("") have been inserted around the SQL text and ampersands are used to concatenate elements of the statement.

Next, the hard-coded dates (i.e. '11/30/2014') are replaced with a reference to cell C2.

| SQL                                                                                                    |
|----------------------------------------------------------------------------------------------------|
| ="SELECT AR_Branch.Branch_Code AS Branch, " & CHAR(10) &<br>" [CASE WHEN AR_Customer_Site.Commercial = 'Y' THEN 'Commercial' " & CHAR(10) &<br>" ELSE 'Residential' END) AS Type, " & CHAR(10) &<br>" Sum(AR_Customer_Recurring_Worthly_Amount) AS RMR " & CHAR(10) &<br>" FROM AR_Customer_Recurring" & CHAR(10) &<br>" INNER JOIN AR_Customer_Site ON AR_Customer_Site_Id = " & CHAR(10) &<br>" AR_Customer_Recurring.Customer_Site_Id' & CHAR(10) &<br>" INNER JOIN AR_Branch ON AR_Customer_Site.Branch_Id = AR_Branch.Branch_Id' & CHAR(10) &<br>" WHERE IAR_Customer_Recurring_Cycle_Start_Date <= " & C2 & " AND " & CHAR(10) &<br>" AR_Customer_Recurring.Cycle_Start_Date <= " & C2 & " AND " & CHAR(10) &<br>" AR_Customer_Recurring_Cycle_End_Date <= " & C2 & " AND " & CHAR(10) &<br>" AR_Customer_Recurring_Cycle_End_Date <= " & C2 & " AND " & CHAR(10) &<br>" GROUP BY AR_Branch.Code, " & CHAR(10) &<br>" (CASE WHEN AR_Customer_Site.Commercial = ' ' THEN 'Commercial' " & CHAR(10) &<br>" ELSE 'Residential' END), " & CHAR(10) &<br>" CASE WHEN AR_Customer_Site.Commercial = ' ' THEN 'Commercial' " & CHAR(10) &<br>" CASE WHEN AR_Customer_Site.Commercial = ' THEN 'Commercial' " & CHAR(10) &<br>" Type" |
| The Convert to Formula Refresh Designer Add Object V Auto Load Designer Results 💉 Apply 🗵 Close                                                                                                    |
| .:                                                                                                    |

Click *Apply* to insert the SQL formula into Report Definition.

| port Definition |                                                                                                    |   |
|-----------------|----------------------------------------------------------------------------------------------------|---|
| Query:          |                                                                                                    | - |
| Name:           | RMR by Branch and Customer Type                                                                                                    |   |
| Description:    | Total RMR as of a Selected Date                                                                                                    | Е |
| SQL:            | <ul> <li>"SELECT AR_Branch.Branch_Code AS Branch, "&amp;<br/>CHAR(10) &amp;<br/>" (CASE WHEN AR_Customer_Site.Commercial = 'Y"<br/>THEN 'Commercial' " &amp; CHAR(10) &amp;<br/>" ELSE 'Residential' END) AS Type, " &amp; CHAR(10) &amp;<br/>" Sum(AR_Customer_Recurring.Monthly_Amount) AS<br/>RMR " &amp; CHAR(10) &amp;<br/>"FROM AR_Customer_Recurring " &amp; CHAR(10) &amp;<br/>" INNER JOIN AR_Customer_Site ON<br/>AB_Customer_Site Customer_Site Id = " &amp; CHAB(10) &amp;</li> </ul> |   |
| Connection:     |                                                                                                    |   |

Click *Generate* to output the report to Excel.

| Report Definition |                                                                                                    | ×        |
|-------------------|----------------------------------------------------------------------------------------------------|----------|
| Query:            |                                                                                                    | <b>^</b> |
| Name:             | RMR by Branch and Customer Type                                                                                                    |          |
| Description:      | Total RMR as of a Selected Date                                                                                                    | =        |
| SQL:<br>Im<br>Im  | ="SELECT AR_Branch.Branch_Code AS Branch, "&<br>CHAR(10) &<br>" (CASE WHEN AR_Customer_Site.Commercial = Υ"<br>THEN 'Commercial' " & CHAR(10) &<br>" ELSE 'Residential' END) AS Type, " & CHAR(10) &<br>" Sum(AR_Customer_Recurring.Monthly_Amount) AS<br>RMR " & CHAR(10) &<br>"FROM AR_Customer_Recurring " & CHAR(10) &<br>" INNER JOIN AR_Customer_Site ON<br><u>AB_Customer_Site Customer_Site Id = " &amp; CHAB(10) &amp;</u> |          |
| Connection:       |                                                                                                    |          |
| I                 | Dues and Not Second                                                                                                    | *        |
|                   | 🥱 Reset 🚺 Update 🕞 Generate 🔽 Clo                                                                                                    | ise      |

The date criteria is in cell C2.

| 1 2  |    | А                  | В           | С          |
|------|----|--------------------|-------------|------------|
|      | 1  | ABC Security       | <b>r</b>    |            |
|      | 2  | RMR As Of:         |             | 11/30/2014 |
|      | 3  |                    |             |            |
|      | 4  | Branch             | Туре        | RMR        |
| Γ·   | 5  | Denver             |             |            |
|      | 6  |                    | Commercial  | 26,392     |
|      | 7  |                    | Residential | 30,169     |
| -    | 8  | TOTAL Denver       |             | 56,561     |
| Γ· ] | 9  |                    |             |            |
|      | 10 | Fort Collins       |             |            |
|      | 11 |                    | Commercial  | 27,651     |
|      | 12 |                    | Residential | 28,802     |
| -    | 13 | TOTAL Fort Collins |             | 56,453     |
|      | 14 |                    |             |            |
|      | 15 | GRAND TOTAL        |             | 113,015    |

Enter a different date in C2, click Refresh and the report will update to show the effective RMR as of the new date.

|      |    | ain Connections Refresh | Simple Generate F<br>Designer | Report Library |
|------|----|-------------------------|-------------------------------|----------------|
|      |    | Main                    | Define                        |                |
| D22  |    | • : 🗙 🗸                 | fx                            |                |
| 1 2  |    | А                       | В                             | С              |
|      | 1  | ABC Security            |                               |                |
|      | 2  | RMR As Of:              |                               | 11/30/2013     |
|      | 3  |                         |                               |                |
|      | 4  | Branch                  | Туре                          | RMR            |
| ſ·.  | 5  | Denver                  |                               |                |
| · .  | 6  |                         | Commercial                    | 23,182         |
| · .  | 7  |                         | Residential                   | 28,449         |
| -    | 8  | TOTAL Denver            |                               | 51,632         |
| [· ] | 9  |                         |                               |                |
| · .  | 10 | Fort Collins            |                               |                |
| · .  | 11 |                         | Commercial                    | 25,286         |
| Ŀ    | 12 |                         | Residential                   | 27,532         |
| -    | 13 | TOTAL Fort Collins      |                               | 52,818         |
|      | 14 |                         |                               |                |
|      | 15 | GRAND TOTAL             |                               | 104,450        |

# Linking Reports (Drill-Down)

Linking allows you to go from one Flex Report to another Flex Report while passing values from the first report into the second report as inputs. Among other things, it's a great way to drill-down from a summary report to detail records.

| Output Headers:      | True    | Î |
|----------------------|---------|---|
| Insert Method:       | Clear   |   |
| Refresh on Generate: | True    |   |
| Output SQL As:       | Formula |   |
| Lock SQL:            | False   |   |
| ormatting:           |         |   |
| Auto Filter:         | False 💌 |   |
| Auto Fit:            | False 💌 |   |
| Copy Formatting:     | True    |   |

The linking information is entered in the Report Definition for the first report.

In this example, the date criteria from the summary report (see previous page) is being passed to cell B2 in Sheet3.

|    | А             | В           | С                  | D        |
|----|---------------|-------------|--------------------|----------|
| 1  | ABC Security  |             |                    |          |
| 2  | RMR As Of:    | 11/30/2014  |                    | 113,015  |
| 3  |               |             |                    |          |
| 4  | Branch_Code 💌 | Type 💌      | Recur_Item 💌       | RMR 💌    |
| 5  | Denver        | Commercial  | CCTV STORAGE       | 165.99   |
| 6  | Denver        | Residential | CCTV STORAGE       | 128.94   |
| 7  | Denver        | Residential | Cell Comm. Warrant | 84.83    |
| 8  | Denver        | Commercial  | Cell Comm. Warrant | 14.97    |
| 9  | Denver        | Commercial  | FIRE INSP          | 1,476.98 |
| 10 | Denver        | Commercial  | Home Control       | 22.98    |
|    |               | esidential  | Homo               | 45.06    |

# **Creating Dashboards**

Creating a bar chart or other dashboard element to complement your Flex report is simply a matter of adding an Excel chart to the worksheet.

In this example, Flex uses the current date to pull data from SedonaOffice when the report is refreshed.

The chart used the Flex report data in cells B6 through K11.

|    | A B              | С        | D           | E    | F      | G     | Н     | I.    | J     | К   | L      |
|----|------------------|----------|-------------|------|--------|-------|-------|-------|-------|-----|--------|
| 1  | <b>RMR Sales</b> | By Recu  | urring Type |      |        |       |       |       |       |     |        |
| 2  |                  |          |             |      |        |       |       |       |       |     |        |
| 3  | Current I        | Date:    | 11/21/2014  |      |        |       |       |       |       |     |        |
| 4  |                  |          |             |      |        |       |       |       |       |     |        |
| 5  | Flex Repo        | ort (dat | a):         |      |        |       |       |       |       |     |        |
| 6  |                  |          |             |      | Mon    | Svc   | Insp  | Lse   | Guard | Oth | Total  |
| 7  | 1/1/             | 2010     | 12/31/2010  | 2010 |        |       |       |       |       |     | -      |
| 8  | 1/1/             | 2011     | 12/31/2011  | 2011 | 45     |       |       |       |       |     | 45     |
| 9  | 1/1/             | 2012     | 12/31/2012  | 2012 | 13,001 | 1,497 | 2,330 | 1,085 |       |     | 17,913 |
| 10 | 1/1/             | 2013     | 12/31/2013  | 2013 | 23,408 | 3,481 | 1,206 | 1,105 |       | 7   | 29,207 |
| 11 | 1/1/             | 2014     | 11/21/2014  | 2014 | 27,006 | 3,296 | 2,871 | 1,152 |       |     | 34,324 |
| 12 |                  |          |             |      |        |       |       |       |       |     |        |
| 13 | Chart:           |          |             |      |        |       |       |       |       |     |        |
| 14 |                  |          |             |      |        |       |       |       |       |     |        |
| 15 | 40,000           | -        |             |      |        |       |       |       | -     |     |        |
| 16 |                  |          |             |      |        |       |       |       | Oth   |     |        |
| 17 | 30,000           |          |             |      |        |       |       |       | 🗧 Gua | rd  |        |
| 18 | 20,000           |          |             |      |        |       |       |       | Lse   |     |        |
| 19 | 20,000           |          |             |      |        |       |       |       | Insp  |     |        |
| 20 | 10,000           |          |             |      | -      |       |       |       |       |     |        |
| 21 |                  |          |             |      |        |       |       |       | Svc   |     |        |
| 22 | -                | +        | )10 20      | 11   | 2012   | 201   | 3     | 2014  | Mor   | 1   |        |
| 23 |                  | 20       |             |      | 2012   | 201   | .5    |       |       |     |        |

#### **Using Automation**

Automation in Vivid Reports Flex is a powerful feature that saves you time by automating tasks or actions, such as creating and distributing reports. The types of tasks that can be automated include:

- *Generate* reports
- *Refresh* reports
- *Run VBA* and Excel macros
- *Copy* worksheets to new worksheets
- **Delete** workbooks and other files
- *Email* files (workbooks or PDF files)
- *Print* reports to a printer
- **PrintPDF** reports to PDF file format

#### Automating Tasks

You define tasks in an Automation Table as shown below, which is simply an Excel worksheet. Three tasks have been defined in this example (Refresh, PrintPDF and Email).

| 0  |             | · (* - 🗋 )          | <b>;</b>  |                                          |                                        | Au              | tomationTable - I | Microsoft Excel |
|----|-------------|---------------------|-----------|------------------------------------------|----------------------------------------|-----------------|-------------------|-----------------|
|    | Home        | Insert              | Page Layo | out Formulas Data                        | Review View Acrobat                    | Vivid Report    | ts Flex           |                 |
| Lo |             | Connections<br>Main | Refresh S | Simple Generate Report Library<br>Define | Option<br>Value<br>Image: Auto<br>Edit | •<br>•<br>Previ | ew File Auton     | 💟 💟             |
|    | C18         | -                   |           | $f_{x}$                                  |                                        |                 |                   |                 |
|    | А           | В                   | С         | D                                        | E                                      | F               | G                 |                 |
| 1  | Vivid Re    | ports Fle           | ex - Auto | mation Table                             |                                        |                 |                   |                 |
| 2  | Τa          | isk                 |           | Action ar                                | nd Workbook                            |                 | Va                | lue / Option    |
| 3  | Description | n Run               | Action    | n Folder                                 | Workbook                               | Worksheet       | Cell / Label      | , s             |
| 4  | Chart 1     | Run                 | Refresh   | C:\Users\Jim\Desktop                     | Flex Presentation.xlsm                 | Sheet2          | C2                | 12/31/2013      |
| 5  | Chart 1     | Run                 | PrintPDF  | C:\Users\Jim\Desktop                     | Flex Presentation.xlsm                 | Sheet2          | Folder:           | C:\Users\Jir    |
| 6  | Chart 1     | Run                 | Email     | C:\Users\Jim\Desktop                     | Flex Presentation.pdf                  |                 | Recipient(s):     | jim@astute      |
| 7  |             |                     |           |                                          |                                        |                 |                   |                 |

With the Automation Table worksheet open, you click the Automation button on the Vivid Reports Flex tool bar to open the Automation screen. The tasks defined in the worksheet are loaded into the Automation screen.

| C   |           | 1) - (21             | - 🛕 (      | <b>;</b>              |                  |                            |            |      |                             |          |             |                  | Autom      | ationTab     | le - Microsoft         |
|-----|-----------|----------------------|------------|-----------------------|------------------|----------------------------|------------|------|-----------------------------|----------|-------------|------------------|------------|--------------|------------------------|
|     | Y Hom     | e Ir                 | sert       | Page I                | ayout.           | Formulas                   | Data       | Re   | eview                       | View     | Acrobat     | Vivid            | Reports Fl | ex           | $\frown$               |
| Log | gout Main | Conne                | ctions     | O<br>Refresh          | Simple<br>Design | e Generate                 | Report Lib | rary | Option<br>Value<br>III Inse | ert 🔽 A  | uto<br>Edit | *                | Preview    | File<br>List | Automation Li<br>Advan |
|     | C18       |                      | <b>-</b> ( | •                     | $f_{x}$          |                            |            |      |                             |          |             |                  |            |              |                        |
|     | А         |                      | В          | (                     | 0                |                            | D          |      |                             | E        |             | F                |            | G            | +                      |
| 1   | Vivid R   | <b>eport</b><br>Task | Coun       | mation<br>t: 3<br>Row | -                | Folder                     |            |      |                             | Workbook |             | Work             | sheet      |              | Run                    |
| 3   | Descripti | on F                 | ✓<br>✓     | 4 🔿                   |                  | Jim/Desktop<br>Jim/Desktop |            |      | : Presental<br>: Presental  | ion.xlsm |             | Sheet2<br>Sheet2 | .srieet    |              | Close<br>Export        |
| 4   | Chart 1   | Run                  | lane la    | 6 🔜                   |                  | Jim\Desktop                |            | Flex | Presentat                   | ion.pdf  |             |                  |            |              | '2                     |
| 5   | Chart 1   | Run                  |            |                       |                  |                            |            |      |                             |          |             |                  |            |              | Select All             |
| 6   | Chart 1   | Rur                  |            |                       |                  |                            |            |      |                             |          |             |                  |            |              |                        |
| 7   |           |                      |            |                       |                  |                            |            |      |                             |          |             |                  |            | 0            | Schedule               |

Click the Run button to process the tasks. It's that easy!

|                                        | mation                                                                           |                                                                                                    |                                                                                                    |           |          | -        | -          |
|----------------------------------------|----------------------------------------------------------------------------------|----------------------------------------------------------------------------------------------------|----------------------------------------------------------------------------------------------------|-----------|----------|----------|------------|
| oun                                    | t 3                                                                              |                                                                                                    |                                                                                                    |           | (        |          | Run        |
| F                                      | Row                                                                              | Folder                                                                                                    | Workbook                                                                                                    | Worksheet |          |          | Class      |
| 1                                      | 400                                                                              | :\UsersWim\Desktop                                                                                                    | Flex Presentation.xlsm                                                                                             | Sheet2    | <b>V</b> |          | Close      |
| 1                                      | 5 🔼 C                                                                            | :\Users\Jim\Desktop                                                                                                    | Flex Presentation.xlsm                                                                                             | Sheet2    | <b>V</b> | ×        | Export     |
| 1                                      | 6 🔀 C                                                                            | :\Users\Jim\Desktop                                                                                                    | Flex Presentation.pdf                                                                                              |           | <b>V</b> |          |            |
|                                        |                                                                                  |                                                                                                    |                                                                                                    |           |          | S        | elect All  |
|                                        |                                                                                  |                                                                                                    |                                                                                                    |           |          | De       | select All |
|                                        |                                                                                  |                                                                                                    |                                                                                                    |           |          |          | Schedule   |
|                                        |                                                                                  |                                                                                                    |                                                                                                    |           |          | <u> </u> | schedule   |
|                                        |                                                                                  |                                                                                                    |                                                                                                    |           |          | 0        | Help       |
|                                        |                                                                                  |                                                                                                    |                                                                                                    |           |          |          |            |
|                                        |                                                                                  |                                                                                                    |                                                                                                    |           |          |          |            |
|                                        |                                                                                  |                                                                                                    |                                                                                                    |           |          |          |            |
|                                        |                                                                                  |                                                                                                    |                                                                                                    |           |          |          |            |
| 10-                                    | 34-59 PM                                                                         | l Refreshing - Row                                                                                                    | 4                                                                                                    |           |          |          |            |
|                                        | 34:59 PM<br>34:59 PM                                                             |                                                                                                    |                                                                                                    | )         |          |          |            |
| 10:                                    | 34:59 PM                                                                         | I Opening file Fl                                                                                                    | ex Presentation.xlsmCOMP                                                                                           |           |          |          |            |
| 10:<br>10:                             |                                                                                  | I Opening file Fl<br>I Refreshing Flex                                                                                                    | ex Presentation.xlsmCOMP<br>Presentation.xlsmCOMPLE                                                                |           |          |          |            |
| 10:<br>10:<br>10:                      | 34:59 PM<br>34:59 PM                                                             | I Opening file Fl<br>I Refreshing Flex<br>I Printing PDF - Ro                                                                                           | ex Presentation.xlsmCOMP<br>Presentation.xlsmCOMPLE<br>w 5                                                         | TE        |          |          |            |
| 10:<br>10:<br>10:<br>10:               | 34:59 PM<br>34:59 PM<br>35:01 PM                                                 | I Opening file Fl<br>I Refreshing Flex<br>I Printing PDF - Ro<br>I Opening file Fl                                                                      | ex Presentation.xlsmCOMP<br>Presentation.xlsmCOMPLE<br>w 5<br>ex Presentation.xlsmCOMP                             | TE        |          |          |            |
| 10:<br>10:<br>10:<br>10:<br>10:        | 34:59 PM<br>34:59 PM<br>35:01 PM<br>35:01 PM                                     | I Opening file Fl<br>I Refreshing Flex<br>I Printing PDF - Ro<br>I Opening file Fl<br>I Printing PDF Fl                                                 | ex Presentation.xlsmCOMP<br>Presentation.xlsmCOMPLE<br>w 5                                                         | TE        |          |          |            |
| 10:<br>10:<br>10:<br>10:<br>10:        | 34:59 PM<br>34:59 PM<br>35:01 PM<br>35:01 PM<br>35:01 PM                         | I     Opening file Fl       I     Refreshing Flex       I     Printing PDF       I     Opening file Fl       I     Printing PDF Fl       I     Emailing | ex Presentation.xlsmCOMP<br>Presentation.xlsmCOMPLE<br>w 5<br>ex Presentation.xlsmCOMP<br>ex Presentation.xlsmCOMP | TE        |          |          |            |
| 10:<br>10:<br>10:<br>10:<br>10:        | 34:59 PM<br>34:59 PM<br>35:01 PM<br>35:01 PM<br>35:01 PM<br>35:01 PM<br>35:02 PM | I     Opening file Fl       I     Refreshing Flex       I     Printing PDF       I     Opening file Fl       I     Printing PDF Fl       I     Emailing | ex Presentation.xlsmCOMP<br>Presentation.xlsmCOMPLE<br>w 5<br>ex Presentation.xlsmCOMP                             | TE        |          |          |            |
| 10:<br>10:<br>10:<br>10:<br>10:<br>10: | 34:59 PM<br>34:59 PM<br>35:01 PM<br>35:01 PM<br>35:01 PM<br>35:01 PM<br>35:02 PM | I Opening file Fl<br>Refreshing Flex<br>I Printing PDF - Ro<br>Opening file Fl<br>I Printing PDF Fl<br>I Emailing - Row 6<br>I Emailing Flex P          | ex Presentation.xlsmCOMP<br>Presentation.xlsmCOMPLE<br>w 5<br>ex Presentation.xlsmCOMP<br>ex Presentation.xlsmCOMP | TE        |          |          |            |

#### **Scheduling Tasks**

Each collection of tasks defined in an Automation Table worksheet is called a job. Jobs can be scheduled to run on defined days at defined times.

For example, jobs that include sales reports might be scheduled to run every Monday morning at 5:00 a.m. whereas cancellation reports might be run daily for the purpose of distributing information to sales representatives for timely follow-up with the cancelled customer or prospective new customer.

# **Astute Flex Reports**

Astute Financial Consulting has developed a suite of management reports and "tool box" reports for SedonaOffice called the Astute Flex Reports. Management reports highlight insightful metrics and trend information, and drill-down functionality gives quick access to details. The tool box is a collection reports and tools that address specific needs, like cash flow forecasting, profit center analysis, technician time tracking, job accrual accounting and much more.

### **Report Packs**

A report pack is a collection of summary and detail reports covering an area of your business. Here are the report packs included in Astute Flex Reports:

- RMR
- Jobs
- Service tickets
- Technicians
- Prospects
- Accounts receivable
- Cash
- Accounts payable
- Inventory

Report packs allow you to view results by year, month or week while filtering for branch and other parameters.

|                  | А                                        | В                   |              | С           | D          | E             | F                  |
|------------------|------------------------------------------|---------------------|--------------|-------------|------------|---------------|--------------------|
| 1                |                                          |                     | RMR          | Report Pack |            |               |                    |
| 2<br>3<br>4<br>5 | ASTUTE<br>Flex Reports                   | 5                   |              |             | powered by |               | /ID<br>PORTS<br>EX |
| 6                | ABC Security                             |                     |              |             |            |               |                    |
| 7                |                                          |                     |              |             |            |               |                    |
| 8                |                                          |                     |              |             |            |               |                    |
| 9                |                                          |                     |              |             |            |               | V3.03              |
|                  | Report Year<br>Last Month of Report Year | 2015<br>November    |              |             |            |               |                    |
|                  | -                                        |                     |              |             |            |               |                    |
|                  | Item Types to exclude                    | NOT IN (0)          |              |             | /. /       |               | / /                |
| 29<br>90         | Update ALL detail report dates           | Press Button:       | Update Dates | From Date:  | 11/1/2015  | Through Date: | 11/30/2015         |
| 90<br>91         | Filters                                  |                     |              |             |            |               |                    |
|                  | Branches                                 | All Branches        |              |             |            |               |                    |
|                  | Res / Comm                               | Both                |              |             |            |               |                    |
|                  | Sales Rep(s)                             | All Sales Reps      |              |             |            |               |                    |
|                  | System Type                              | All System Types    |              |             |            |               |                    |
|                  | Customer Group                           | All Customer Group  |              |             |            |               |                    |
|                  | System Account                           | All System Account  | 3            |             |            |               |                    |
|                  | Non-Reporting Items<br>Customers         | Not Included<br>All |              |             |            |               |                    |
| 205              | customers                                | All                 |              |             |            |               |                    |

# **Summary Reports**

Each report pack has one or more summary reports where information can be viewed on a weekly, monthly or annual basis. You can drill down to detail on any of the blue numbers.

Here's an example summary report from the Jobs Report Pack.

| ABC Security             |           |          |          | Fiscal 2015: | Monthly  |    |
|--------------------------|-----------|----------|----------|--------------|----------|----|
| Job Queue Summary        | 1-Jan     | 1-Feb    | 1-Mar    | 1-Apr        | 1-May    | 1- |
| All Branches 💦 🔨 VIVID   | 31-Jan    | 28-Feb   | 31-Mar   | 30-Apr       | 31-May   | 30 |
| v3.05 powered by REPORTS | 2015      | 2015     | 2015     | 2015         | 2015     | 20 |
| Queue Activity           |           |          |          |              |          |    |
| Beginning balance        | 277,989   | 83,094   | 115,197  | 103,543      | 116,407  |    |
| Access                   | ľ         |          | 9,072    |              | -        |    |
| Burg                     | 7,183     | 9,675    | 9,399    | 12,076       | 8,978    |    |
| CCTV                     | 25,970    | 9,896    | 22,768   | 36,530       | 22,961   | 1  |
| Fire                     | -         | 17,632   | 4,600    |              | -        |    |
| Other                    | 2,274     | 4,998    | 9,037    | 7,099        | 410      |    |
| New business sales       | 35,427    | 42,200   | 54,877   | 55,706       | 32,349   |    |
| Access                   |           |          |          |              |          |    |
| Burg                     | 3,793     | 284      | 3,141    | 2,017        | 2,886    |    |
| CCTV                     |           |          |          | 6,933        |          |    |
| Fire                     | -         |          | 3,634    | 750          | 750      |    |
| Other                    | 480       | - 284    | 7,643    | 260          | 3,766    |    |
| Existing business sales  | 4,273     |          |          | 9,960        |          |    |
| Gross sales              | 39,700    | 42,484   | 62,520   | 65,666       | 36,115   |    |
| Change orders            | -         | 170      | -        |              | 285      |    |
| Reversals                | (6,908)   | (130)    | (1,164)  | (750)        | -        |    |
| Net sales                | 32,792    | 42,524   | 61,356   | 64,916       | 36,400   |    |
| Closings                 | (227,686) | (10,421) | (73,010) | (52,052)     | (65,341) |    |
| Ending balance           | 83,094    | 115,197  | 103,543  | 116,407      | 87,466   | 1  |
| Number of open jobs      | 55        | 77       | 63       | 67           | 47       |    |
| Billings Backlog         |           |          |          |              |          |    |
| Beginning unbilled       | 49, 391   | 47,382   | 81,906   | 109,496      | 98,188   | 1  |
| Net sales                | 32,792    | 42,524   | 61,356   | 64,916       | 36,400   | /  |
| Billings                 | (34,800)  | (8,000)  | (34,131) | (76,974)     | (61,350) |    |
| Credits                  |           |          | 365      | 750          |          |    |
| Net change               | (2,008)   | 34,524   | 27,590   | (11,308)     | (24,951) |    |
| Unbilled job amounts     | 47,382    | 81,906   | 109,496  | 98,188       | 73,237   |    |
| -                        |           |          |          |              |          | ٦  |
| Unbilled RMR             |           |          |          |              |          |    |

#### **Detail Reports**

You can drill down from a summary report to a detail report by placing your cursor on one of the blue numbers and clicking the Link button on the Flex tool bar.

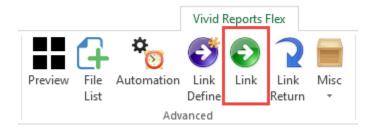

Here's an example of a detail report, the Closings Detail report in the Jobs Report Pack.

|    | Α                      | В          | C D           | J          | Q              | Т                 | AC       | AI        | AJ                | AK                 | AL                                                                                                    | AM      | AN         | AQ    |
|----|------------------------|------------|---------------|------------|----------------|-------------------|----------|-----------|-------------------|--------------------|----------------------------------------------------------------------------------------------------|---------|------------|-------|
| 2  | ABC Securi             | ty         |               |            |                |                   |          |           |                   |                    |                                                                                                    |         |            |       |
| 3  | <b>Closings Detail</b> | (All E     | Branches)     |            |                |                   |          |           |                   |                    |                                                                                                    |         |            |       |
| 4  |                        |            |               |            |                |                   |          |           |                   |                    |                                                                                                    |         |            |       |
| 5  | 1/1/2015 Fro           | om Date    | Show Detail   |            |                |                   |          |           |                   |                    |                                                                                                    |         |            |       |
| 6  | 5/31/2015 Thr          | rough Date | All Job Types |            | Cour           | nt:               |          |           |                   |                    |                                                                                                    |         |            |       |
| 7  |                        |            | All Job Types |            | Tota           | ls: <u>12,063</u> | 428,310  | 471,010   | ( <u>42,700</u> ) | ( <u>246,527</u> ) | 2,475                                                                                                    | 3,665   | 1,190      | 3.54  |
| 9  | Branch V Job           | Class VR/C | ▼ JobType     | JobNum     | ▼ Site         | NewRN *           | Reveni 🔻 | TotalCo 🔻 | SNet 🔻            | \$Ovr(Ur ▼         | EstHr: 🔻                                                                                                    | ActHr V | irsOvr(U 🔻 | CM2   |
|    | Fort Collins           | R          | Inst-Burg HV  | 42299      | Aaron Anderson | 30.00             | 495      | 701       | (206)             | (615)              | 5                                                                                                    | 5       | (0)        | 6.86  |
| 11 | Denver                 | R          | Inst-CCTV Com | n MR 42252 | Aaron Barnes   | -                 | 26,915   | 12,809    | 14,106            | (10,118)           | 60                                                                                                    | 97      | 37         | 52%   |
| 12 | Fort Collins           | R          | AO-Burg HV    | 42244      | Aaron Kennedy  | 24.99             | 0        | 271       | (271)             | (221)              | 0                                                                                                    | 2       | 2          | 10.83 |
| 13 | Denver                 | R          | Inst-Burg HV  | 41961      | Alan Schmidt   | 42.98             | 0        | 467       | (467)             | (209)              | 0                                                                                                    | 2       | 2          | 10.86 |
| 14 | Denver                 | R          | Inst-Burg HV  | 42116      | Albert Roberts | 37.99             | 603      | 1,266     | (663)             | (1,069)            | 6                                                                                                    | 4       | (2)        | 17.45 |
| 15 | Fort Collins           | R          | Inst-Burg HV  | 41943      | Alice Ortiz    | 27.86             | 1,235    | 973       | 262               | (782)              | 8                                                                                                    | 8       | (0)        | 21%   |
| 16 | Deserver               |            | Inst-Burg HV  | 42199      | Amy Green      | 42.98             |          |           |                   | (1,427)            | 16                                                                                                    | 12      | (5)        | 5%    |
| -  |                        |            |               | 41612      | Andrew Carroll |                   |          |           |                   |                    | Statement of the local division of the local division of the local | -       | -          |       |

You can use macros, conditional formatting, formulas and all other Excel functionality within a Flex report. Note the macro buttons and conditional formatting used in the job closings report.

#### Dashboards

The Astute Flex dashboards provide nearly real-time visibility into your company's performance. Like all Flex reports, they can be refreshed and distributed automatically to a shared folder or directly to owners and managers via email. You can drill down to supporting detail reports and filter by branch or any group of branches.

#### **Company Dashboard**

Use the Company Dashboard to monitor key financial and operating metrics on a daily basis, weekly, monthly, quarterly or annual basis.

| ABC Security                        |         | 2015                                       | 2015        | 2015                     |           | 2015     | 2015   |         |          |     |
|-------------------------------------|---------|--------------------------------------------|-------------|--------------------------|-----------|----------|--------|---------|----------|-----|
| Company Dashboard                   |         | 6-Apr                                      | 7-Apr       | 8-Apr                    |           | 9-Apr    | 10-Apr |         |          |     |
| All Branches                        |         | 6-Apr                                      | 7-Apr       | 8-Apr                    |           | 9-Apr    | 10-Apr | 1       |          |     |
|                                     | ORTS    |                                            |             |                          |           |          |        |         |          |     |
| V 01.5 powered by                   | x       |                                            |             |                          |           |          | /      |         |          |     |
| RMR                                 |         |                                            |             |                          |           |          |        |         |          |     |
| Created from new sites              | Ş       | 83                                         | 45          |                          |           | 39       |        |         |          |     |
| Lost on site cancellations          | Ş       | (48)                                       |             |                          |           |          |        |         |          |     |
| Purchased (sold)                    | Ş       | (15)                                       |             |                          |           | 68       |        |         |          |     |
| Other additions (reductions)        | Ş       | -                                          | Service/In  | constiant                |           |          |        |         |          |     |
| In force                            | Ş       | 181,246                                    | -           | spections<br>closed ticl | kets      |          | s      | 667     | 1,433    |     |
| Number of sites                     | ş       | 2,570                                      | -           | on closed t              |           |          | %      | 50%     | 44%      |     |
| Cancellation notifications received | Ş       | (56)                                       | Tickets en  |                          |           |          | #      | 8       | 7        |     |
| o                                   |         |                                            | Tickets clo | osed                     |           |          | #      | (10)    | (12)     |     |
| Sales Management                    | #       |                                            | In queue -  | number of                | tick      | ets      | #      | 135     | 133      |     |
| Open Prospects                      | #       |                                            | Technician  | Hours                    |           |          |        |         |          |     |
| Open Opportunites                   |         | 47                                         | Jobs        |                          |           |          | #      | 32      | 36       |     |
| Opportunities entered               | #       | -                                          | Tickets     |                          |           |          | #      | 21      | 22       |     |
| Opportunities won                   |         |                                            |             | On site %                |           |          | %      | 62%     | 67%      |     |
| Opportunities lost                  | #       |                                            | Other hou   | rs                       |           |          | #      | 32      | 28       |     |
| Jobs                                |         |                                            | Cash        |                          |           |          |        |         |          |     |
| Net sales                           | Ş       | 3,568                                      | Net custor  | mer receipt              | s         |          | \$     | 9,284   | 25,118   | 4,  |
| Net sales - RMR                     | Ş       | 225                                        | Net vendo   | Net vendor payments      |           |          | \$     | (2,458) | (16,584) | (7, |
| Margin on closed jobs               | Ş       | -                                          | Journal er  |                          |           |          | \$(:   | 18,058) |          |     |
| Margin % on closed jobs             |         | e/                                         |             | eous in (ou              | it)       |          | S      | 50      |          |     |
| In queue - sales                    |         | n <mark>ts Receivabl</mark> e<br>es Posted |             |                          | s         | 10,406   | 12.25  |         | 3,514    |     |
| In queue - unbilled                 |         |                                            |             |                          | T _       |          | 13,25: |         |          | 1,1 |
| In queue - number of jobs           | A/R ba  | s posted                                   |             |                          | \$_<br>¢  | (523)    |        |         | (3,324)  | 33  |
| Service                             |         | iance<br>00 days (NOT                      |             |                          | \$_<br>\$ | 252,175  |        |         |          | -   |
|                                     |         | 0 days (NOT<br>0 days %                    | (INISHED)   |                          | ₽_<br>%   | 25,218   |        |         |          |     |
|                                     | Ay K 25 | o uays 76                                  |             |                          | ~_        | 10%      |        |         | ``       |     |
|                                     | Invent  | ory                                        |             |                          |           |          |        |         |          |     |
|                                     | Net red | eipts                                      |             |                          | \$_       | 5,548    | 11,452 | 2       | 2,234    | 6,  |
|                                     | Net iss | uances                                     |             |                          | \$_       | (11,441) | (13,22 | 5) (    | 1,123)   |     |
|                                     | Adjust  | ments & OTC                                | sales       |                          | \$_       | (214)    |        |         | (66)     |     |
|                                     |         | ory balance                                |             |                          | \$_       | 89,446   | 87,673 | 3 8     | 8,718    |     |
|                                     | Purcha  | ase price vari                             | ance        |                          | \$_       | (472)    | (973   | 3)      | (190)    |     |

#### **Executive Dashboard**

The Executive Dashboard currently charts ten key performance indicators (KPI) to help you quickly zero in on some of the most important aspects of your business.

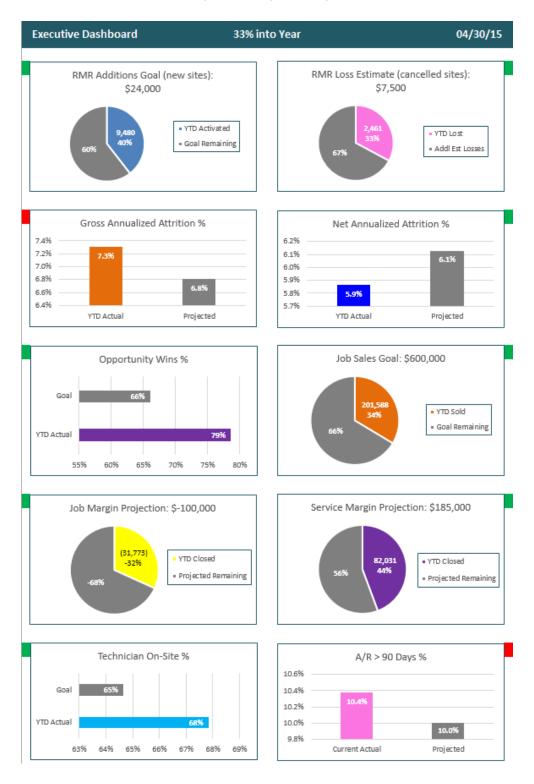

#### **Tool Box Reports**

The tool box is a collection of reports and tools that address specific needs identified by our customers. Of the nearly 50 tool box reports, here are the ones more widely-used used:

- A/R-RMR Aging: Aging of RMR based on the aging of all open invoices or cycle invoices. Used primarily for loan compliance purposes.
- Account Reconciliations: A trial balance for facilitating reconciliation of balance sheet accounts at month-end.
- Cash Flow Forecast: Forecast cash flow on a monthly or weekly basis.
- **Commissions Payment Management:** Tracking and management of job commissions payable to salespersons. Rules for payment can vary by salesperson.
- **Contract Analysis:** The Contract Analysis report shows profitability of service and inspection contracts.
- **Credit Card Entry**: Download and code credit card transactions; the journal entry is automatically created for posting to SedonaOffice.
- **Deferred Labor Allocation:** Creates the month-end journal entry to clear deferred labor from the balance sheet.
- Job Accrual Worksheet: Tool for determining percentage of completion on open jobs at month-end and creating journal entry to accrue revenue and costs.
- Job Parts Cost Analysis: Tool to analyze the cost of individual parts on a job and, if necessary, to create an adjusting journal entry.
- Margins Analysis: An invaluable report for calculating and analyzing gross and net margins by business activity (i.e. installation, service, monitoring) or system group (i.e. burg, fire, access control, CCTV, etc.)
- Parts Cost Review: Compares standard cost to vendor price and calculates the variance.
- **Parts Count Sheet:** Same as the inventory part count sheet in SedonaOffice except that it prints in a condensed format while providing additional information.
- **RMR Audit Information:** Customer and RMR information for a selected date. Used primarily for acquisition or loan compliance purposes.
- **Tech Timesheet:** Template for techs to record time (hours) to jobs, tickets and nonchargeable work. Macro-enabled for creating CSV file for import to JM-Timesheets.

#### **Margins Analysis**

The Margins Analysis report shows gross and net margins by business activity (i.e. installation, service, monitoring) or system group (i.e. burg, fire, access control, CCTV, etc.) and is not dependent on how you have set up your job and service categories in SedonaOffice.

| ABC Security<br>Margins Report<br>From 1/1/2015<br>To 8/31/2015 |                   |                       |                     |             |                     |             |                     |              |
|-----------------------------------------------------------------|-------------------|-----------------------|---------------------|-------------|---------------------|-------------|---------------------|--------------|
|                                                                 |                   | Contribution Margins  |                     |             | Gross Margins       |             | Net Margin          |              |
|                                                                 | Revenue           | Cost                  | Net                 | %           | Net                 | 96          | Net                 | %            |
| New business                                                    |                   |                       |                     |             |                     |             |                     |              |
| Conventional installations                                      | 510,288           | (501,420)             | 8,868               | 2%          | 15,273              | 3%          | (390,100)           | -76%         |
| Low-price installations                                         | 111,802           | (187,409)             | (75,607)            | -68%        | (73,213)            | -65%        | (284,206)           | -254%        |
| Installation warranty                                           | -                 | (7,699)               | (7,699)             | 0%          | -                   | 0%          | -                   | 0%           |
| Total new business                                              | 622,090           | (696,528)             | (74,438)            | -12%        | (57,940)            | -9%         | (674,306)           | -108%        |
| Existing business (T&M)<br>Adds/upgrades<br>Service             | 55,107<br>299,668 | (78,228)<br>(108,568) | (23,121)<br>191,100 | -42%<br>64% | (23,480)<br>190,603 | -43%<br>64% | (92,370)<br>131,391 | -168%<br>44% |
| Inspection                                                      | 3,564             | (2,148)               | 1,416               | 40%         | 1,406               | 39%         | (485)               | -14%         |
| Service warranty                                                | -,                | (5,391)               | (5,391)             | 0%          | -,                  | 0%          | (4,747)             | 0%           |
| Total existing business (T&M)                                   | 358,339           | (194,335)             | 164,004             | 46%         | 168,529             | 47%         | 33,788              | 9%           |
| Existing business (contract)                                    |                   |                       |                     |             |                     |             |                     |              |
| Service                                                         | 94,197            | (23,722)              | 70,474              | 75%         | 71,043              | 75%         | 58,105              | 62%          |
| Inspection                                                      | 33,721            | (12,212)              | 21,509              | 64%         | 21,802              | 65%         | 11,047              | 33%          |
| Monitoring                                                      | 1,033,732         | (160,522)             | 873,209             | 84%         | 873,209             | 84%         | 785,663             | 76%          |
| Total existing business (contract)                              | 1,161,650         | (196,457)             | 965,193             | 83%         | 966,053             | <u>83</u> % | 854,814             | 74%          |
|                                                                 |                   |                       |                     |             |                     |             |                     |              |
| Totals                                                          | 2,142,078         | (1,087,320)           | 1,054,758           | 49%         | 1,076,642           | 50%         | 214,297             | 10%          |

#### ABC Security

Margins Report

From 1/1/2015

To 8/31/2015

|                        | System Groups |               |           |           |         |               |           |  |  |  |
|------------------------|---------------|---------------|-----------|-----------|---------|---------------|-----------|--|--|--|
|                        | Access        | Burg          | CCTV      | Fire      | PERS    | Other         | Total     |  |  |  |
| otals for Jobs         |               |               |           |           |         |               |           |  |  |  |
| Revenue                | 12,151        | 269,032       | 172,989   | 218,292   | 3,356   | 1,377         | 677,197   |  |  |  |
| Direct cost            | (10,369)      | (428,648)     | (116,079) | (210,867) | (6,112) | (2,682)       | (774,756) |  |  |  |
| Contribution margin    | 1,782         | (159,615)     | 56,911    | 7,425     | (2,756) | (1,305)       | (97,559)  |  |  |  |
| %                      | 15%           | -5 <i>9</i> % | 33%       | 3%        | -82%    | - <i>9</i> 5% | -14%      |  |  |  |
| Additional parts/labor | 196           | 9,766         | 1,884     | 4,160     | 91      | 44            | 16,139    |  |  |  |
| Gross margin           | 1,977         | (149,850)     | 58,795    | 11,584    | (2,665) | (1,262)       | (81,420)  |  |  |  |
| %                      | 16%           | -56%          | 34%       | 5%        | -79%    | -92%          | -12%      |  |  |  |
| RMR additions          | 140           | 17,905        | 1,288     | 4,828     | 824     | 190           | 25,175    |  |  |  |
| Creation multiple      | -             | 8.4           | -         | -         | 3.2     | 6.6           | 3.2       |  |  |  |

#### **Cash Flow Forecast**

The Cash Flow Forecast report makes cash forecasting easy. If cash reserves are high, then the monthly forecast option is probably sufficient. If you are closely watching your cash, then the weekly forecast option will give you peace of mind that you will have cash to cover your most important obligations.

| ABC Security                       | ACTU      | AL           |          |          |            |        |  |
|------------------------------------|-----------|--------------|----------|----------|------------|--------|--|
| Cash Flow Forecast (Weekly)        | 30-Nov-   | 2015         | 4-Jan    | 11-Jan   | 18-Jan     | 25-Jan |  |
| All Branches                       | 3-Jan-2   | 016          | 10-Jan   | 17-Jan   | 24-Jan     | 31-Jan |  |
| V101 powered by REPORTS            | Total     | Wk Avg       | 2        | 3        | 4          | 5      |  |
| Summary                            |           |              |          |          |            |        |  |
| Beginning balance                  | 283,978   | 288,144      | 217,350  | 198,017  | 139,055    | 136,55 |  |
| Net receipts from customers        | 114,853   | 22,971       | 39,000   | 39,000   | 39,000     | 39,00  |  |
| Net payments to vendors            | (157,232) | (31,446)     | (33,333) | (97,962) | (16,500)   | (28,41 |  |
| Journal entries                    | (24,249)  | (4,850)      | (25,000) | -        | (25,000)   | -      |  |
| Misc Cash Items                    | 58        | 12           |          | -        |            | -      |  |
| Net change                         | (66.6.29) | (13.326)     | (19.333) | (58.962) | (2.500)    | 10.59  |  |
| Ending balance                     | 217,350   | 274,818      | 198,017  | 139,055  | 136,555    | 147,14 |  |
|                                    | 000       | 274,010      | 150,017  | 135,035  | 130,333    | 147,14 |  |
| Net receipts from customers        |           |              |          |          |            |        |  |
| Recurring                          | 18,156    | 3,631        | 12,000   | 12,000   | 12,000     | 12,00  |  |
| Service                            | 21,519    | 4,304        | 7,000    | 7,000    | 7,000      | 7,00   |  |
| Jobs                               | 56,837    | 11,367       | 15,000   | 15,000   | 15,000     | 15,00  |  |
| Other                              | 18,569    | 3,714        | 5,000    | 5,000    | 5,000      | 5,00   |  |
| Refunds                            | (229)     | (46)         | -        | - 1      | -          | -      |  |
| Total                              | 114,853   | 22,971       | 39,000   | 39,000   | 39,000     | 39,00  |  |
| Net payments to vendors            |           |              |          |          |            |        |  |
| American Express                   | (10,079)  | (2,016)      | (15,000) | -        | -          | -      |  |
| Ameritrade                         | (1,133)   | (227)        | -        | (410)    | -          | (41    |  |
| Andrew Warner                      | (3,833)   | (767)        | (3,833)  | -        | -          | -      |  |
| Apotheca, Inc.                     | - 1       | -            | -        | -        | -          | (22,00 |  |
| Blairex, Inc.                      | (2,482)   | (496)        | - 1      | (2,052)  | - 1        | -      |  |
| DMP                                | (9,660)   | (1,932)      | - 1      | - 1      | (10,000)   | -      |  |
| H-E-B                              | (12,700)  | (2,540)      | -        | (6,000)  | -          | -      |  |
| Holo-Graphix                       | (15,000)  | (3,000)      | -        | -        | -          | (2,50  |  |
| Internal Revenue Service           | (10,000)  | (2,000)      | -        | (50,000) | - 1        | -      |  |
| Novartis Corporation               | -         | -            | (2,000)  | - 1      | -          | -      |  |
| Preferred, Inc                     | (1,538)   | (308)        | (500)    | (500)    | (500)      | (50    |  |
| Timberline Tracks                  | (2,149)   | (430)        |          | -        | (3,000)    | -      |  |
| Wells Fargo                        | (7,277)   | (1,455)      | -        | (12,000) |            | -      |  |
| Wes Warner Distributions           | (9,000)   | (1,800)      | (9,000)  | -        |            | -      |  |
| WF Visa 4043 Bill Pav              | (41,037)  | (8,207)      |          | (24,000) |            | -      |  |
| Other                              | (31,345)  | (6,269)      | (3,000)  | (3,000)  | (3.000)    | (3.00  |  |
| Total                              | (157,232) | (31,446)     | (33,333) | (97,962) | (16,500)   | (28,41 |  |
| Jou mal entries                    |           |              |          |          |            |        |  |
| Payroll                            | (24.041)  | (4,808)      | (25.000) |          | [25.000] : | -      |  |
| *                                  | (24,041)  | (4,000)      | (25,000) |          | (25,000)   | -      |  |
| Loans<br>Transfers (should be \$0) |           | -            |          |          |            | -      |  |
|                                    | -         | -<br>[ 4 - 1 |          | -        | -          | -      |  |
| Other                              | (208)     | (42)         | -        | - :      |            | -      |  |
| Total                              | (24,249)  | (4,850)      | (25,000) | -        | (25,000)   | -      |  |

#### **Job Parts Cost Analysis**

Using the Job Parts Cost Analysis report is an important step in the management of standard costs. The report shows the cost of individual parts on a job, gives you the ability to manipulate costs to more accurately reflect true cost, and will automatically build an adjusting journal entry. It takes only a minute to evaluate a job before it is closed in SedonaOffice.

| Job Parts Cost Analysis |             |              |                      | Bill Analysis D | Date Range: |            |        |        |         |
|-------------------------|-------------|--------------|----------------------|-----------------|-------------|------------|--------|--------|---------|
| Job Number:             | 40098       | 40098 From 3 |                      |                 |             |            |        |        |         |
| Site Name:              | Matson, Tom | and Sheryl   |                      |                 |             |            |        |        |         |
| Warehouse:              |             |              |                      | Standard Mar    | kup:        | 10%        |        |        |         |
| Main                    |             |              | Acceptable Variance: |                 |             | 2%         | -      | 646.87 |         |
| Part Code               | MinCost     | LastCost     | AvgCost              | VenCost         | Markup      | JobStdCost | JobQty | JobExt | StdCost |
| DMP-321                 | WITTCOSC    | LasiCosi     | Argcost              | 6.70            | 10%         | 7.38       | 1      | 7.38   | 0.05    |
| DMP-7060-W              | -           | 70.30        | 68.19                | 70.30           | 135%        | 165.00     | 1      | 165.00 | 77.33   |
| DMP-XT30CS-G            |             |              |                      | 144.10          | 35%         | 195.00     | 1      | 195.00 | 158.51  |
| DS-BPR2                 | 10.49       | 11.99        | 12.00                | 11.99           | 609%        | 85.00      | 2      | 170.00 | 13.19   |
| DSC-SD15W               |             |              |                      | 3.21            | 990%        | 35.00      | 1      | 35.00  | 3,53    |
| ELK-1250                |             |              |                      | 9.35            | 210%        | 29.00      | 1      | 29.00  | 10.29   |
| GE-5812-RND             | 17.99       | 17.99        | 17.99                | 17.99           | -8%         | 16.49      | 2      | 32.98  | 19.79   |
| GRI-110T                |             |              |                      | 2.45            | -6%         | 2.31       | 1      | 2.31   | 2.70    |
| GRI-20RS-T              | 2.29        | 2.70         | 2.64                 | 2.70            | -6%         | 2.55       | 4      | 10.20  | 2.97    |

#### Job Parts Cost Analysis

Job Number:

Site Name:

Warehouse: Main

301.24 (345.63)

| Part_Code    | OthStdCost | MLAVO  | FinalUnitPrice | FinalMarkup | FinalStdCost | FinalExtCost | Diff     |
|--------------|------------|--------|----------------|-------------|--------------|--------------|----------|
| DMP-321      | -          | $\vee$ | 6.70           | 10%         | 7.37         | 7.37         | (0.01)   |
| DMP-7060-W   | 41.00      | 0      | 41.00          | 0%          | 41.00        | 41.00        | (124.00) |
| DMP-XT30CS-G | -          | $\vee$ | 144.10         | 10%         | 158.51       | 158.51       | (36.49)  |
| DS-BPR2      | -          | V      | 11.99          | 10%         | 13.19        | 26.38        | (143.62) |
| DSC-SD15W    | -          | $\vee$ | 3.21           | 10%         | 3.53         | 3.53         | (31.47)  |
| ELK-1250     | -          | $\vee$ | 9.35           | 10%         | 10.29        | 10.29        | (18.71)  |
| GE-5812-RND  | -          | $\vee$ | 17.99          | 10%         | 19.79        | 39.58        | 6.60     |
| GRI-110T     | -          | V      | 2.45           | 10%         | 2.70         | 2.70         | 0.39     |
| GRI-20RS-T   | -          | $\vee$ | 2.70           | 10%         | 2.97         | 11.88        | 1.68     |

#### Journal Entry

"Refresh" to pull the job's Category\_Code & Branch

| Account_Code | Description         | Debit  | Credit | Memo                     | Branch_Code | Category_Code | Job   | Туре |
|--------------|---------------------|--------|--------|--------------------------|-------------|---------------|-------|------|
| 580111       | COS-Parts O/H (PPV) | 345.63 | -      | Adjustment to parts cost | Calhoun     |               |       |      |
| 510001       | COS-Job (Parts)     | -      | 345.63 | Adjustment to parts cost | Calhoun     | J-RES/SC      | 40098 | м    |

# **Benchmarks**

What are the important benchmarks used by your company to ensure you stay on track to meet your financial goals?

#### RMR

RMR in force Additions Net growth Gross and net attrition Cancellations

#### Sales

Active leads Sold leads Win/loss ratios Cost per lead Profit/loss

#### Jobs

In queue Sales Billings backlog Closings Profit/loss Creation multiples

#### Service

In queue New tickets Closed tickets Profit/loss-billed Profit/loss-contract

#### Technicians

Chargeable hours Non-chargeable hours Over-under budget Billable vs. non-billable service Average ticket times

# Conclusion

SedonaOffice has become the leading financial software for security companies because of its exceptional functionality and reporting capabilities. Now, you can take reporting and analysis for your company to a whole new level with Vivid Reports Flex.